# One College: Accessing Class Rosters

# Check and print rosters regularly to ensure attending students are officially registered.

Login to your SBCC Pipeline at http://www.sbcc.edu/[. If you need assistance in](http://www.sbcc.edu/) logging in to your Pipeline, follow the instructions at "Find Account".

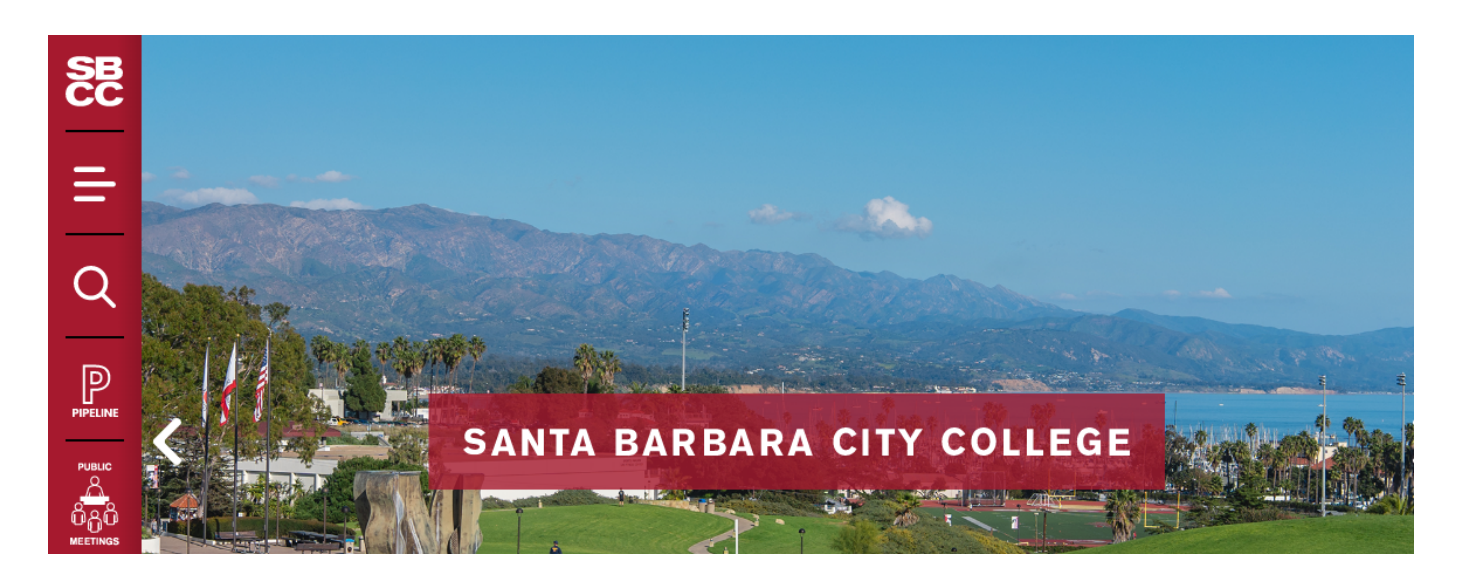

Select the "Faculty" tab.

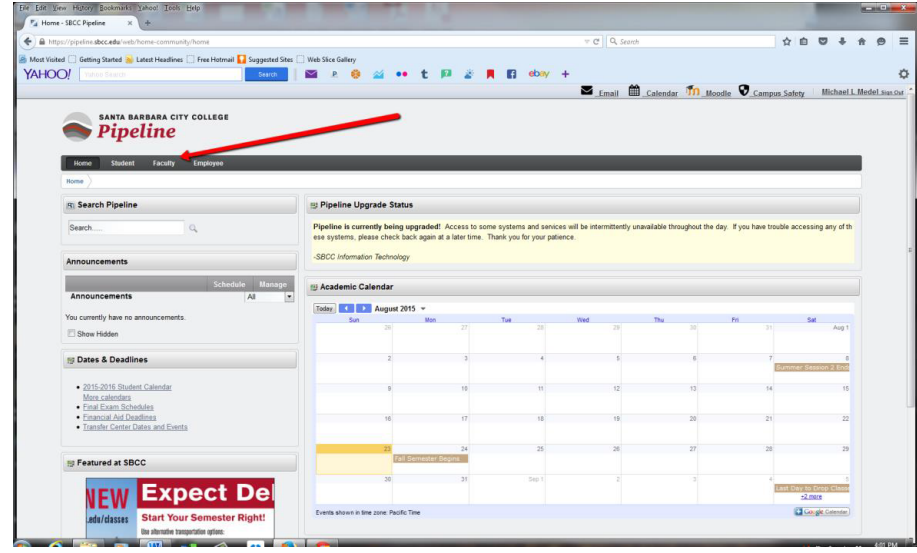

Click on "Class Management" and then"Current Class Rosters".

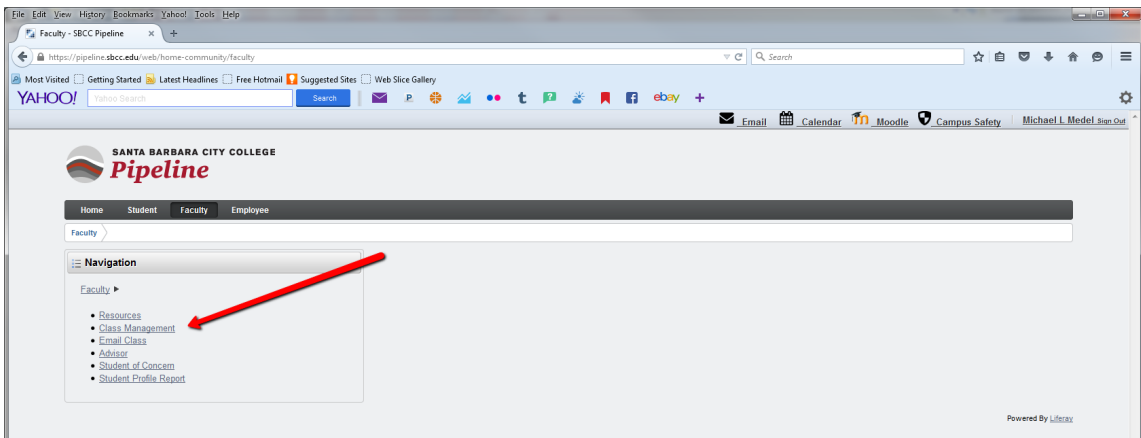

Select the term, select the class roster that you would like to display for print and click "Create Roster".

Print Your Own

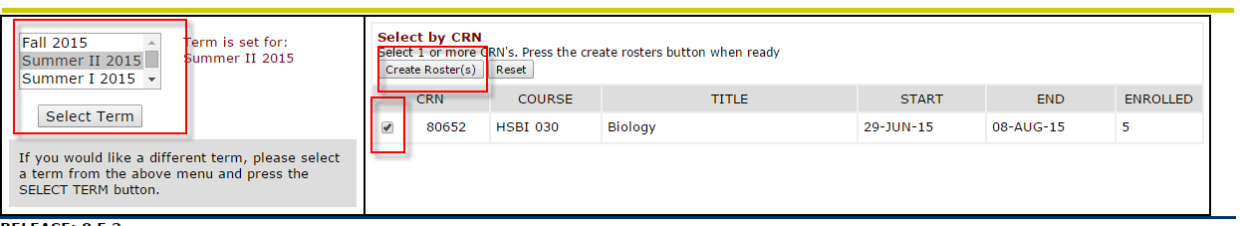

**RELEASE: 8.5.3** 

Your official class roster reflecting all currently registered students will appear followed by the dropped student roster reflecting students who have dropped from your course.

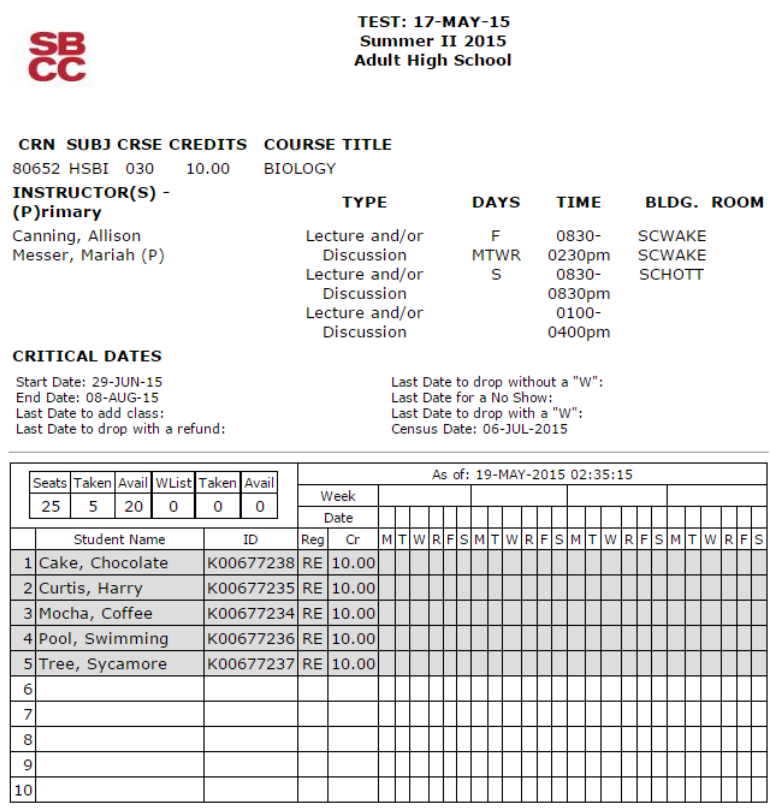

Instructor's Signature

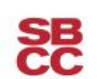

 $\sim$ 

#### **TEST: 17-MAY-15** Summer II 2015 **Adult High School**

## CRN SUBJ CRSE CREDITS COURSE TITLE

80652 HSBI 030 10.00 BIOLOGY **INSTRUCTOR(S) -**(P)rimary

Canning, Allison Messer, Mariah (P)

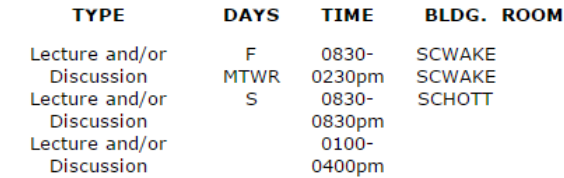

### **CRITICAL DATES**

Start Date: 29-JUN-15 Example: 08-AUG-15<br>
Last Date to add class:<br>
Last Date to drop with a refund: Last Date to drop without a "W": Last Date to drop with a "V":<br>Last Date to drop with a "W":<br>Census Date: 06-JUL-2015

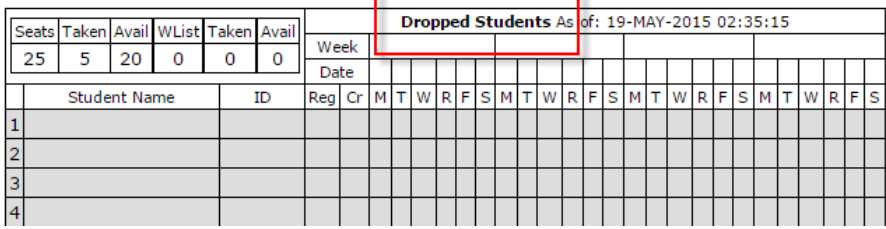